## **FUJIFILM**

# **DIGITAL CAMERA**  $\times$ IOOVI

### **Nieuwe Functies**

Versie 1.10

Functies die zijn toegevoegd of gewijzigd als gevolg van firmware-updates kunnen mogelijk niet langer overeenkomen met de beschrijvingen in de documentatie die is meegeleverd met dit product. Bezoek onze website voor informatie over de beschikbare updates voor verschillende producten:

*https://fujifilm-x.com/support/download/firmware/cameras/*

### **Inhoud**

X100VI firmwareversie 1.10 voegt de hieronder vermelde functies toe of werkt ze bij. Bezoek de volgende website voor de meest recente handleiding.

 *https://fujifilm-dsc.com/en-int/manual/*

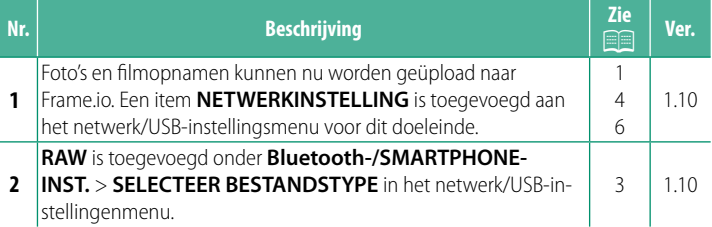

#### **Wijzigingen en toevoegingen**

Wijzigingen en toevoegingen zijn als volgt.

#### <span id="page-2-0"></span> **Uploaden van bestanden naar Frame.io. Ver. 1.10**

Upload bestanden naar Frame.io.

N Controleer of de cameraklok op de juiste tijd en datum is ingesteld voordat u verdergaat.

#### **Verbinding via draadloos LAN**

Maak verbinding met Frame.io via draadloos LAN.

- **1** Selecteer **NETWERKINSTELLING** in het netwerk/USB-instellingsmenu.
- **2** Selecteer **NIET AANGEMAAKT**.

N U kunt ook een bestaand netwerk selecteren of bewerken.

#### **3** Selecteer **INSTELLING TOEGANGSPUNT**.

Selecteer **INSTELLING IP-ADRES** om het IP-adres handmatig te kiezen zoals beschreven in "Verbinding maken met gebruik van een IP-adres".

**4** Selecteer **EENVOUDIGE SETUP**.

N Om een draadloos LAN-router te selecteren of de SSID van de router handmatig in te voeren, kiest u **HANDMATIGE SETUP**. **VERBINDING MAKEN MET**

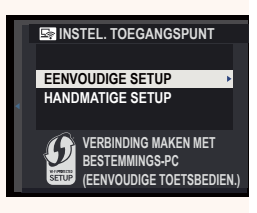

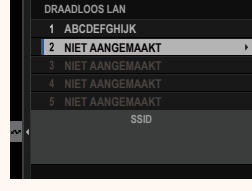

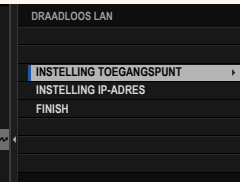

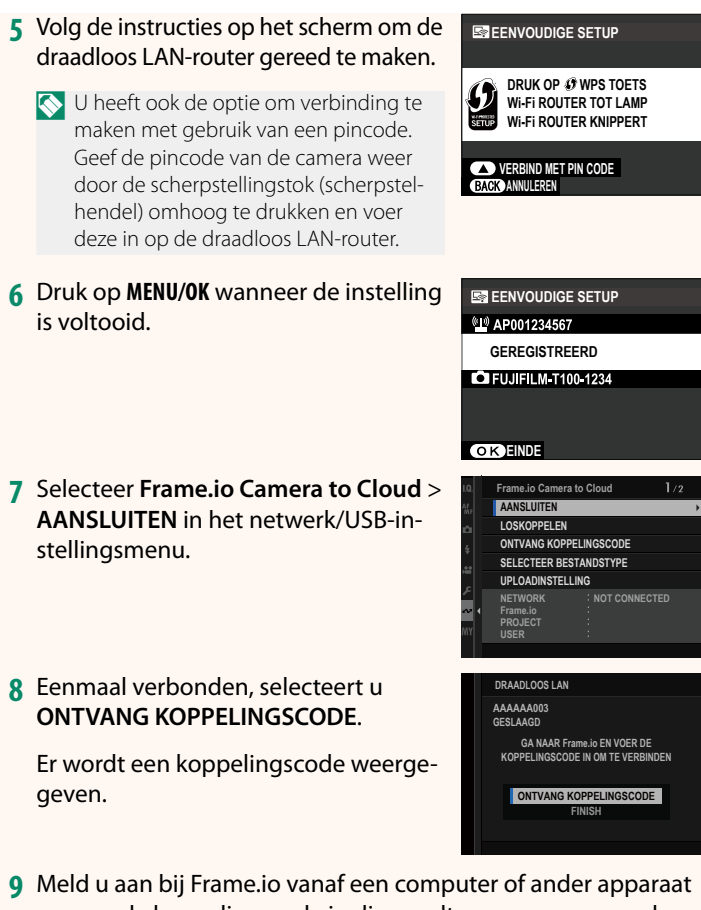

- en voer de koppelingscode in die wordt weergegeven op de camera.
- **10** Upload bestanden naar Frame.io.

#### <span id="page-4-0"></span>**SELECTEER BESTANDSTYPE Ver. 1.10**

Kies de typen bestanden die worden geüpload. U kunt elk bestandstype afzonderlijk selecteren of deselecteren.

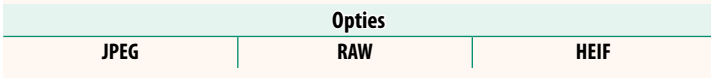

#### <span id="page-5-0"></span> **Frame.io Camera to Cloud <b>Ver. 1.10**

Pas instellingen aan voor gebruik met Frame.io.

#### **AANSLUITEN**

U kunt verbinding maken met het Frame.io-project via draadloos LAN.

N Als u het netwerk niet hebt geregistreerd, registreer het netwerk dan in de **NETWERKINSTELLING** voordat u verdergaat.

#### **LOSKOPPELEN**

Verbreek de verbinding met het Frame.io-project en beëindig de netwerkverbinding.

#### **ONTVANG KOPPELINGSCODE**

Er wordt een koppelingscode weergegeven om verbinding te maken met het Frame.io-project. Voer deze code in op het Frame.io-scherm dat u kunt openen vanaf uw pc of tablet om verbinding te maken met Frame.io en de camera.

#### **SELECTEER BESTANDSTYPE**

Kies de typen bestanden die naar Frame.io worden geüpload. U kunt elk bestandstype afzonderlijk selecteren of deselecteren.

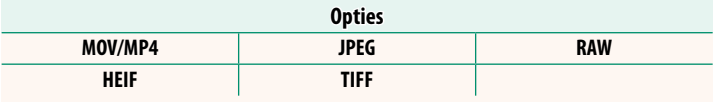

#### **UPLOADINSTELLING**

Pas de uploadinstellingen voor Frame.io aan.

#### **SELECT. FOTO'S, VERZ.**

Markeer afbeeldingen voor uploaden.

#### **VOLGORDE AUTOM. OVERDRACHT BEELDEN**

Selecteer AAN om foto's en filmopnamen voor uploaden automatisch te markeren terwijl deze worden gemaakt.

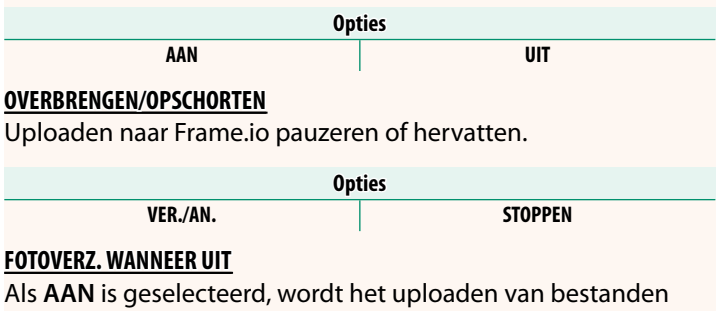

naar Frame.io voortgezet terwijl de camera is uitgeschakeld.

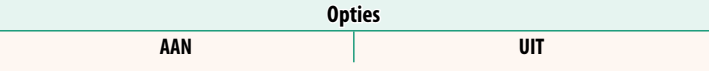

#### **BASISCERTIFICAAT**

Kopieer een basiscertificaat naar de camera voor gebruik met Frame.io.

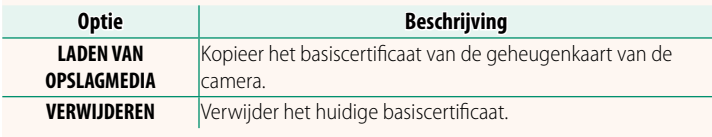

#### **UPLOADSTATUS**

Bekijk de uploadstatus van Frame.io.

#### **OVERDRACHT WACHTRIJ**

Bekijk een lijst van de bestanden die wachten op uploaden.

#### **RESET OVERDRACHTOPDRACHT**

Verwijder de uploadmarkering van alle bestanden die zijn geselecteerd voor uploaden naar Frame.io.

#### <span id="page-7-0"></span>**NETWERKINSTELLING Ver. 1.10**

Pas de instellingen aan voor verbinding met draadloze netwerken. Selecteer een geregistreerd netwerk en selecteer vervolgens **BEWERKEN** om de geselecteerde netwerkinstelling te wijzigen.

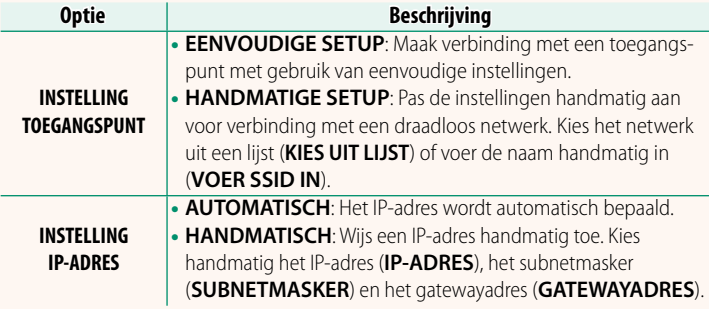

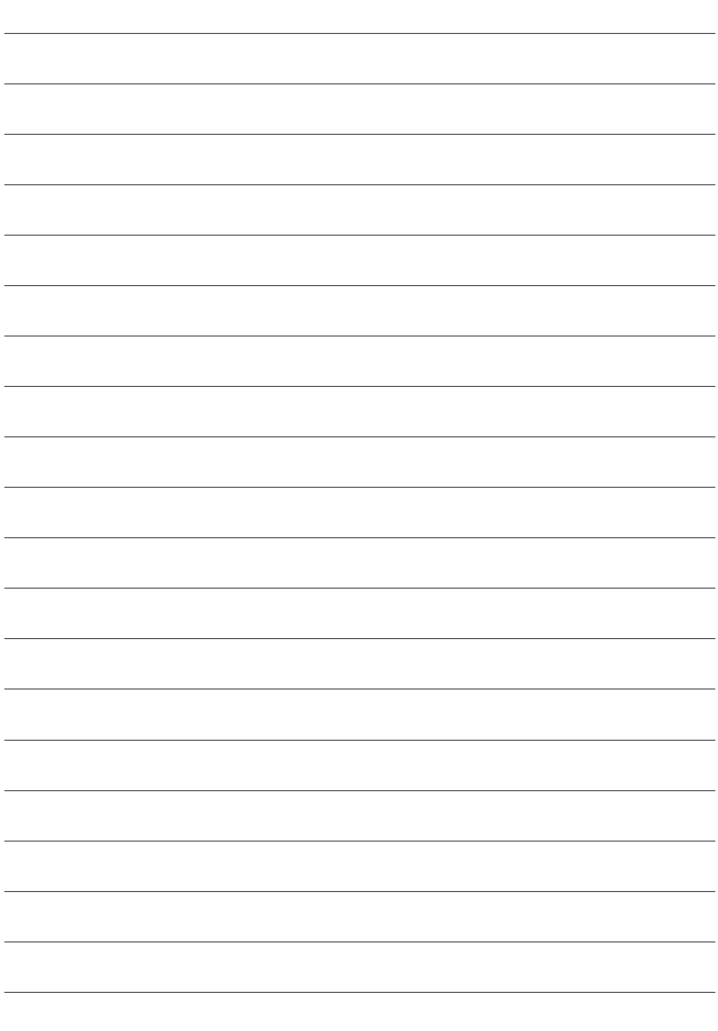

### **FUJIFILM**

#### **FUJIFILM Corporation**

7-3, AKASAKA 9-CHOME, MINATO-KU, TOKYO 107-0052, JAPAN

https://fujifilm-x.com

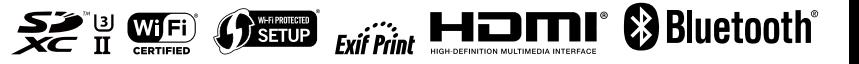